# Checking Feedback and Assessment Forms in OnStage

**Within the step: Under the blue or white NUTCAL Button in a step you can find uploaded feedback documents (only in case of feedback-oriented steps) or assessment forms.**

### Example 1: Feedback only

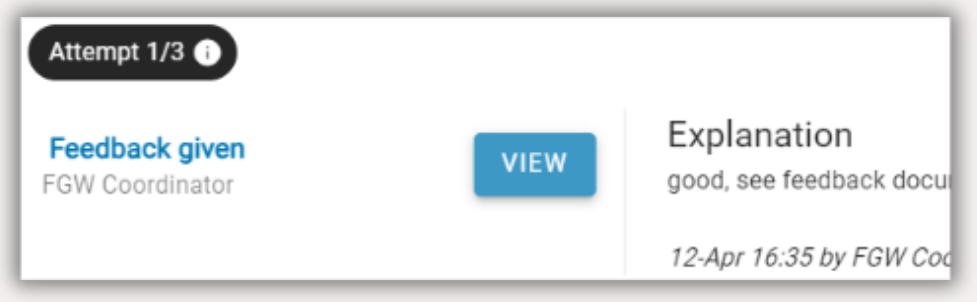

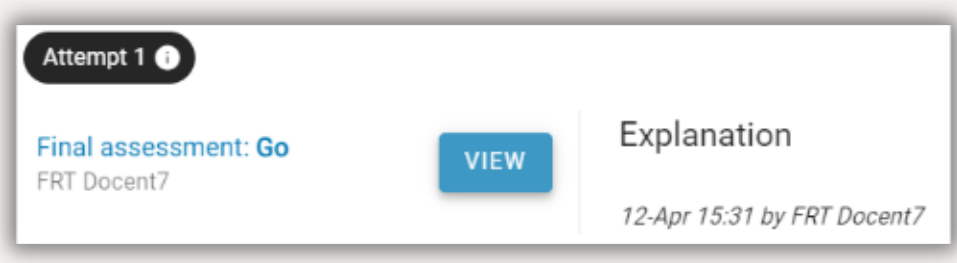

### Example 3: Thesis Assessment Forms

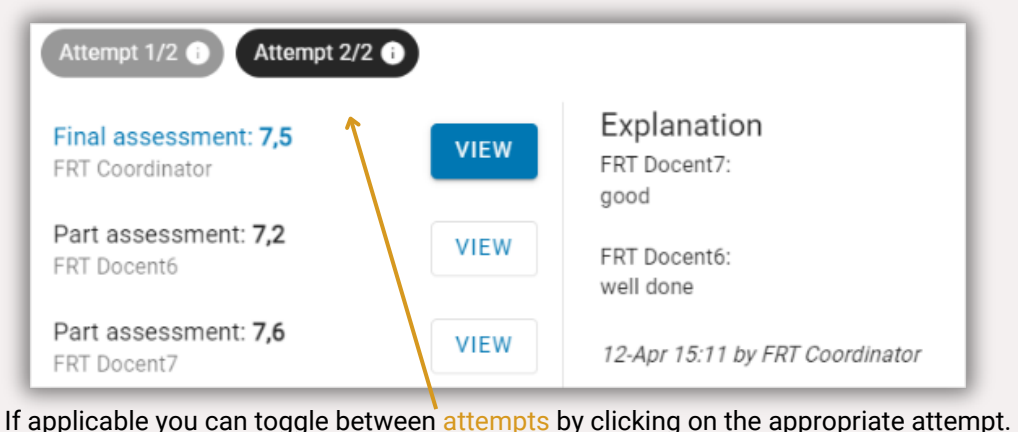

## **What is the difference between feedback documents under the view button and the FEEDBACK button?**

OnStage has its own annotation system that gives teaching staff the option to add feedback on submitted work. This feedback document can be found under the FEEDBACK button. (If no such feedback is given this feedback document is essentially a copy of the submitted work.) Alternatively, teaching staff can upload their own feedback document such as a Word or PDF file in feedback-oriented steps. This feedback document can be found under the VIEW button.

Example 2: Feedback and Go/No Go Assessment **Documents tab: Under the documents tab you can also find the uploaded feedback documents or assessment forms.** Please note: feedback documents can also be called 'Beoordelingsformulier.pdf'. The file with the extension '\_feedback.pdf' is the same file that can be found under the FEEDBACK button. Please note: do not forget to check if the feedback document belongs to the intended activity.

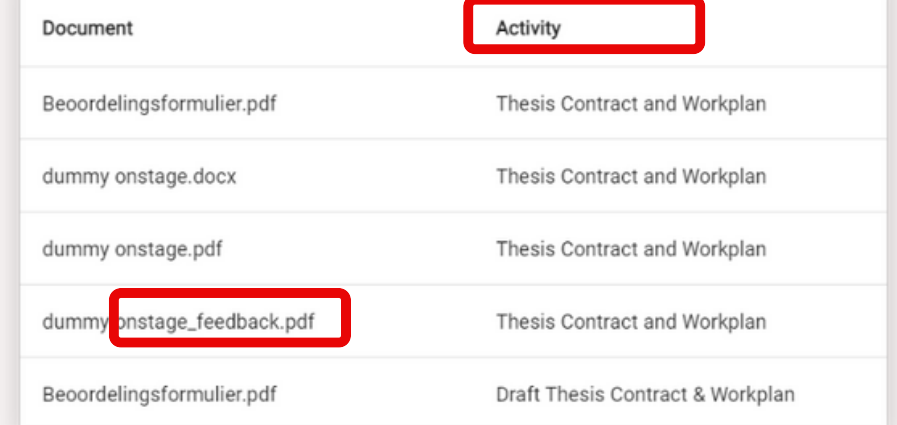